# **Optus Blitz**

# **ZTE BLADE V7 LITE**

# **Quick Start Guide**

Search 'ZTE Australia' on Facebook, Google+ and Twitter to keep in touch.

© ZTE 2016 Ver 1.0 May 2016

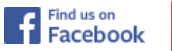

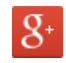

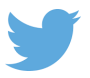

Copyright © 2016 by ZTE Corporation All rights reserved.

# **Get to Know Your Phone**

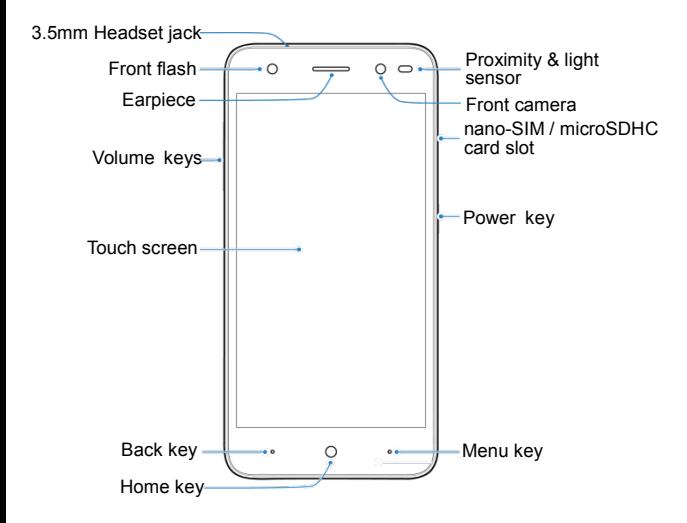

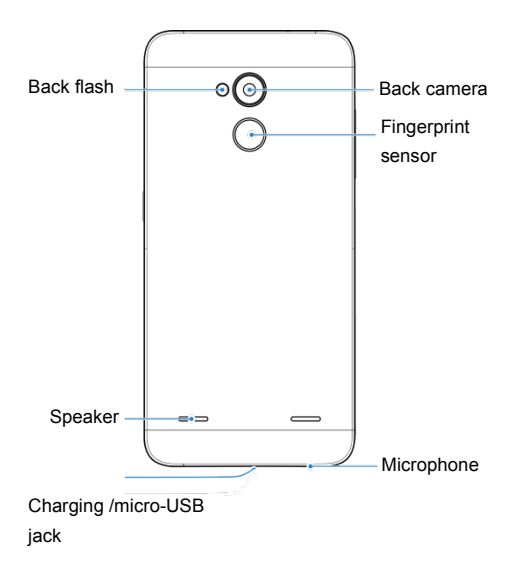

# **Getting Started Insert your nano SIM Card** nano SIM microSD

\* microSD memory is an optional extra to expand your personal storage. The phone accepts microSD cards up to 32GB.

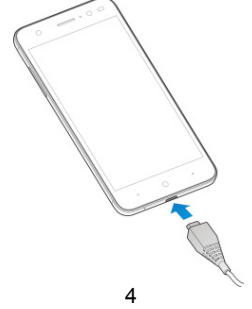

#### **Charge the Phone**

Your phone's battery should have enough power for the phone to turn on, find a signal, and make a few calls. You should fully charge the battery as soon as possible.

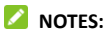

If the battery is extremely low, you may be unable to power on the phone even when it is being charged. Charge the phone for at least 20 minutes then try again.

Hold the **Power** key for 10 seconds to restart the phone.

# **CHARGING NOTES:**

- 1. It is best to charge your device frequently rather than letting it fully discharge.
- 2. Normal charging time is 2-3 hours.
- 3. Disconnect the charger when the battery is fully charged.
- 4. Insert the charger lead carefuly. It will only fit one way. Do not force the connector which may damage the USB port.
- 5. Be careful not to trip or pull on the lead harshly when charging. Damage to the USB port is not covered under warranty.

#### **Unlock the Screen**

Slide your finger up from the bottom to unlock the device (unless you have enabled a PIN, Pattern or Password).

#### **Manage notifications**

- **Open notifications panel**: Drag down from the top of the screen to open the notifications panel.

- **Respond to a notification**: Touch it.
- **Dismiss a notification**: Swipe it sideways.
- **Dismiss all notifications**: Touch the **interest in the intervals**

### **Device Settings**

Slide your finger down twice from the top of the screen to open the quick settings panel to quickly control key features.

Touch the Settings icon as a shortcut to the full **Settings** menu:

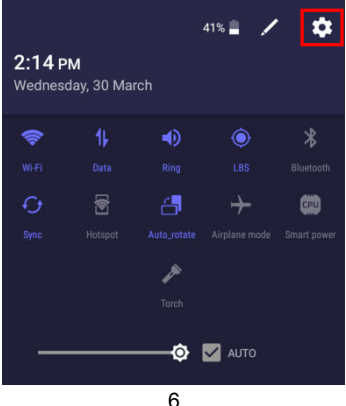

**Make and answer calls**  On the home screen, touch the **button to open the Dialler.** Touch a recently called number or press  $\bigoplus$  to open the Dial Pad and touch  $\bigodot$  to make the call.

#### **Make a call from Contacts**

On the home screen, touch the  $\Box$  icon, touch the desired contact and touch the phone number to dial it.

### **Make a call from Call logs**

On the home screen, touch the **button**, the call log tab shows recent calls. Touch the phone icon in a call log to return it.

#### **Make an international call**

On the home screen, touch the **button** to open the Dialler. Touch  $\Box$  to open the Dial Pad then touch & hold the "0" key until "+" appears on the screen. Dial the country code, area code and phone number.

# **Dial from Messaging**

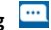

- 1. On the home screen touch the **Messaging** icon
- 2. Select and open one message or conversation.
- 3. Touch the  $\sim$  icon at the top to dial the contact.

# **Answer a call**

Your phone will ring or vibrate (depends on the current mode and settings) for an incoming call.

 $-$  Slide the  $\Box$  icon from middle to right to answer the call.

- If you are using another application press the Answer or Reject button displayed at the top of the screen. If you inadvently dismiss this panel, pull down the Notifications Panel to retrieve the Answer Call panel.

- If the earphone is inserted, press the key on the earphone to answer the call.

# **Reject a call**

Slide the  $\Box$  icon from middle to left to reject the call.

# **End a call**

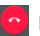

Touch the  $\left| \bullet \right|$  button to hang up the call.

# **Adjust the volume**

In a call, you can raise or lower the volume by using the volume keys.

#### **Turn the speaker on or off**

In a call, touch the  $\ket{\psi}$  button to turn the speaker on or off.

## **Add a multi party or Conference call**

In a call, touch **i** for Options then **Add call.** Dial a number and touch the phone icon to add one call and put the current caller on hold. Press Options > Merge to join the two (or more) parties together.

### **Use touch tones during a call**

Touch the  $\Box$  button to open the dial pad to enter numbers during a call.

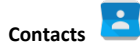

Make calls from the Phone app  $\overline{\mathcal{L}}$  the Contacts app  $\overline{\mathcal{L}}$  or

other apps or widgets that display contact information.

Wherever you see a phone number or call icon, you can usually

touch it to dial.

The contacts interface can be divided into the following tab pages:

9

- **- Favorites**: Display the numbers you usually call.
- **- All Contacts**: View the list of contacts.

#### **Add a new contact**

1. In **Contacts**, touch the add contacts icon **at the bottom** right hand corner of the screen.

2. Select a location (SIM, phone or account).

3. Input all required information. Touch **More** to add new fields to the Contact

4. Touch  $\vee$  to save your contact when done.

#### **Delete contacts**

In **Contacts**, touch the contact then  $\frac{1}{2}$  > Delete and then select **OK**.

### **Edit contact details**

- 1. In **Contacts**, touch the contact you wish to edit
- 2. Touch  $\overrightarrow{c}$  to edit the Contact
- 3. Make any changes then press  $\vee$  when done.

# **Search contacts**

1. In **Contacts**, touch the **Q** icon.

2. Start entering the name or number to see all possible matches.

#### **Import/Export contacts**

- 1. In **Contacts**, touch > **Import/export**.
- 2. Follow the prompts to import, export

#### **Share a contact**

You can share a contact with someone.

- 1. In **Contacts**, tap the contact you want to share.
- 2. Tap Options > **Share**.
- 3. Select application with which to share (Bluetooth<sup>®</sup>, Gmail,

MMS, SMS and SD Card).

#### **Using Google Contacts**

When you are signed into your Google account (ie Gmail) all your existing Contacts are downloaded and synced to your device. Also if you add a Contact to your device, for example by importing from your SIM card or entering a new Contact manually, it is automatically synced to your Google account and stored securely on line. You can manage your Google Contacts through the Gmail app on line or using the handset Contacts app as previously described.

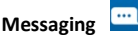

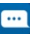

In **Messaging**, you can send or receive text messages and multimedia messages.

On the home screen or in the All Apps screen, touch the

**Messaging** icon **the contract of the Messaging** icon **the contract of the Messaging** 

# **Send messages**

- 1. In **Messaging**, touch  $\frac{1}{\sqrt{1-\frac{1}{\sqrt{1-\frac{1}{\$
- 2. Enter the phone number or contact name.

You can also touch the **People** icon to add a contact. 3. Touch  $\bigotimes$  to add pictures, videos or audio files, and the

phone will convert the message to a multimedia message.

- 4.Enter text in the message field.
- 5. Touch  $\ge$  to send the message when done

# **Receive messages**

- 1. Incoming messages are shown in the Notifications panel or the Messages app.
- 2. Touch the message to view it.
- 3. Enter text to reply to the message. Touch the  $\ge$  icon to

send the message.

4. Touch the  $\left| \cdot \right|$  icon to call back.

5. Touch & hold the message (long press) to **Copy**, **Forward**, **Delete** etc.

## **Turn Data On or Off**

Pull down twice for the Quick Settings Panel. Touch the data icon to switch On or Off. You can also go to Settings > Data usage > Mobile to switch data on or off, monitor data usage, and set a mobile data limit warning.

### **Wi-Fi**

### **Turn Wi-Fi On or Off**

#### 1. Go to **Settings > Wi-Fi**

2. Touch the switch to turn it **ON** or **OFF**

3. You can also pull down the Quick Settings Panel and touch the Wi-Fi icon to switch Wi-Fi on or off.

#### **Connect to a Wi-Fi network**

#### 1. **Settings** > **Wi-Fi > On**

2. Your phone will automatically search for all nearby Wi-Fi networks.

3. Select the network you would like to connect to from the list.

- If you connect to an open network, your phone will automatically connect.

- If you are connecting to a secure network you need to enter the password.

## **Connect to a Computer**

Transfer audio, video and picture files between your handset and your computer.

# **PC**

Connect your handset using the USB data lead supplied.

First time, select Install driver on the handset notifications window.

On your PC, use Windows Explorer to open the CD Drive: USB\_Driver, then double click Setup to install the handset drivers.

Subsequently, select Media Device (MTP) from the notifications window, which will open the handset in Windows Explorer.

# **MAC**

On your MAC, download and install Android File Transfer. Connect your handset using the supplied USB data lead.

Select Media Device (MTP) from the notifications window, which will open the handset on your MAC.